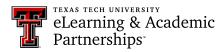

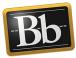

## **Create a Portfolio Assignment**

## **Introduction to Portfolio Assignments**

The Blackboard Assignment tool allows you to create three types of assignments: Individual Submission, Group Submission, and Portfolio Submission. Students upload their coursework to the assignment. You can make direct annotations (i.e., comments/inline grading) in uploaded documents for Individual and Group Submission assignments. Portfolio Submission assignments, however, do **not** allow you to make direct annotations in uploaded documents. To provide grading feedback to the student, use the Grading Panel sidebar, which is separate from the actual Portfolio Submission assignment. (Refer to the "Grade Portfolio Assignment" instructions in the Instructor Tutorials section.)

## **Create a Portfolio Assignment**

- 1. Access the content area in your course where you want to add the portfolio assignment(s).
- 2. Select Assignment from the Assessments drop-down menu.

| Portfolio As    | ssignments                                                                 | 0        |                   |  |
|-----------------|----------------------------------------------------------------------------|----------|-------------------|--|
| Build Content 🗸 | Assessments 🗸                                                              | Tools 🗸  | Partner Content 🗸 |  |
| K               | Test<br>Survey<br>Assignment<br>Self and Peer Asses<br>McGraw-Hill Assignm | 27.04.8. |                   |  |

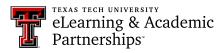

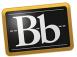

3. In the **Assignment Information** section on the **Create Assignment** page, enter the **Name** and **Instructions** in the textboxes.

| ΓΤ  | T   | Ŧ | F   | Para           | graph    | • 4  | rial |    |   | 3 | (12p             | t)             | ۳ | := | -  | E  | - ] |   | 1 | - 🖉   | i    | 20  | 1 |
|-----|-----|---|-----|----------------|----------|------|------|----|---|---|------------------|----------------|---|----|----|----|-----|---|---|-------|------|-----|---|
| % C | ) C |   | 2   | 0              | o ≡      | ≣    | =    |    | È |   | $\mathbf{T}^{x}$ | $\mathbf{T}_x$ | 0 | 25 | ۲q | ¶* |     | - |   | ABC - |      |     |   |
| • 0 | 2   |   | e f | f <sub>x</sub> | 🛟 Mashuj | os - | ¶    | 66 | © | ٢ | Ĵ                | ⊞              |   |    |    |    | =   |   |   |       | ITML | CSS |   |

4. In the **Due Dates** section, select the day and time to assign a due date for the assignment.

| DUE DATES          |                                                                  |
|--------------------|------------------------------------------------------------------|
| Submissions are ac | cepted after this date, but are marked <b>Late</b> .             |
| Due Date           | Enter dates as mm/dd/yyyy. Time may be entered in any increment. |
|                    |                                                                  |

5. In the **Grading** section, enter the **Points Possible** in the textbox.

| GRADING            |              |      |   |
|--------------------|--------------|------|---|
| 🔆 Points Possible  |              | ]    |   |
| Associated Rubrics | Add Rubric ¥ |      |   |
|                    | Name         | Туре | _ |

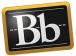

- 6. Click the Submission Details link, then select the Portfolio Submission radio button.
- 7. *Optional:* click the **Select Portfolio Template** button if you want students to use a specific template, then select the radio button for the appropriate template from the pop-up list and click the **Submit** button. (You may need to scroll down to see the Submit button.)
  - **NOTE** Students may choose an existing template to use for their portfolio submission, or they can create a new portfolio. You can also ask students to follow a specific template. A template provides a ready-to-use structure of pages and sections to which students can add content and artifacts.
- 8. Select the number of attempts students are permitted to upload their portfolio from the **Number of Attempts** drop-down menu.
  - **IMPORTANT** Consider selecting **Unlimited Attempts** for a portfolio assignment. If you allow unlimited attempts, students can continue to submit updated/revised snapshots of their portfolio until it is complete or until the due date.

| Submission Details   |                                                                                                    |
|----------------------|----------------------------------------------------------------------------------------------------|
|                      | lled in more than one group receiving the same assignment they will submit r<br>ecessary to provide these students with an overall grade for the assignment.                                                                  |
| Assignment Type      | <ul> <li>Individual Submission</li> <li>Group Submission</li> <li>Portfolio Submission</li> <li>Selecting this option will require students to submit a portfolio as a response</li> <li>Select Portfolio Template</li> </ul> |
| Number of Attempts   | Unlimited Attempts   Single Attempt Multiple attempts                                                                                                    |
| Score attempts using | Unlimited Attempts                                                                                                    |

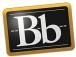

9. Under Availability, select the Make the Assignment Available checkbox.

10. Optional: select the Track Number of Views checkbox.

| AVAILABILITY           |                                           |                           |                  |        |
|------------------------|-------------------------------------------|---------------------------|------------------|--------|
| Make the Assign        | ment Available                            |                           |                  |        |
| Limit Availability     | Display After<br>Enter dates as mm/dd/yyy | y. Time may be entered in | n any increment. |        |
|                        | Display Until<br>Enter dates as mm/dd/yyy | y. Time may be entered in | n any increment. |        |
| Track Number o         | f Views                                   |                           |                  |        |
| Click <b>Submit</b> to | finish. Click <b>Cancel</b> to quit wi    | thout saving changes.     | Cancel           | Submit |

11. Click **Submit** to create the portfolio assignment.

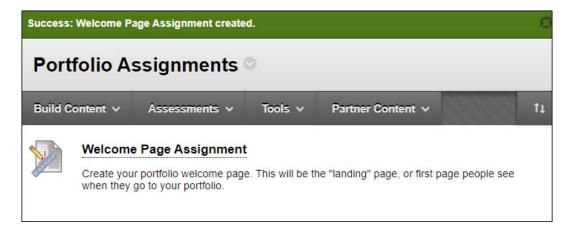

## **Blackboard Portfolio Resources**

http://www.depts.ttu.edu/elearning/blackboard/portfolio/index.php